**How to Check Out eBooks Using Axis 360** *Last Updated 4/7/2020* Alamance County Public Libraries (ACPL) offers eBooks through **Axis 360** and you can read these books on a computer or mobile device. **eBooks are checked out for three (3) weeks or twenty-one (21) days and you can only have five (5) Axis 360 eBooks checked out at one time. You can return your item(s) early through Axis 360. eBooks automatically check in when due. You'll never be charged late fees for eBooks!** You can use Axis 360 on most devices but NOT basic Kindles or Nooks.

- 1. You will need to have your Library Card number and PIN to use our eBook services. If you do not have your Library Card or PIN, you will need to contact your local ACPL branch. Your Library Card number is typed without spaces.
	- a. If you do not yet have a library card, you can get one for free at your local branch (photo ID and proof of address are required).
	- b. You can also create a temporary library card online at **[alamancelibraries.org](http://70.60.225.229:8086/onlineBorrowerRegistration.html)**.

At the top of our website is a menu called "**Your Library Card**". Under this menu, click "**Create a Temporary Account**" to register. A temporary card cannot be used to check out physical materials until you complete the registration at your local branch, but a temporary card can be used for **[Axis 360](http://acpl.axis360.baker-taylor.com/)** and many of our other free **[eResources](https://www.alamancelibraries.org/reference-research/online-research-tools/)**!

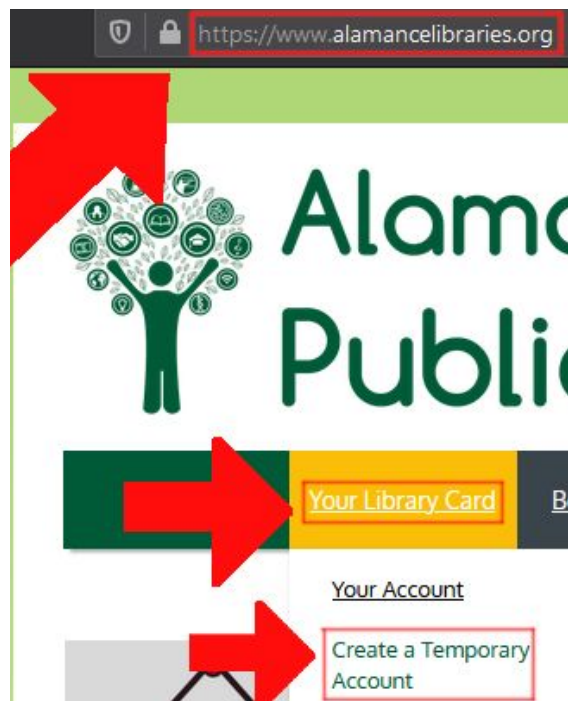

c. If you need assistance with any steps, feel free to contact your local branch for assistance!

2. To begin checking out eBooks from Axis 360, go to the eBook website titled "**Magic Wall by Baker & Taylor**", found at **[acpl.axis360.baker-taylor.com](https://acpl.axis360.baker-taylor.com/)** (click the link or type it into your browser's address bar). Click "**Login**" at the very top right corner of the website, then enter your Library Card and PIN. After logging in, you will be able to see all eBooks that the Library has available.

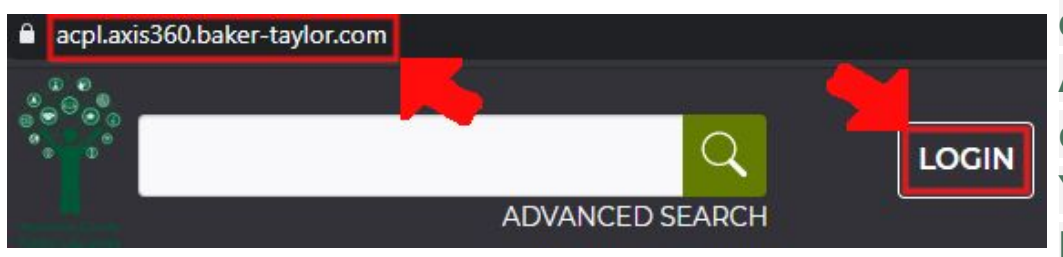

**eBooks checked out on Axis360 automatically check in when due. You cannot be charged late fees for eBooks!**

- 3. The homepage of the Axis 360, called Magic Wall, is how you can search for eBooks you want to check out. There are many ways to search for eBooks:
	- a. You can use the genre options on the left hand side of the list of eBooks to see books of those genres.
	- b. You can also use the options above the list of eBooks to see what was just added to the database, what is newly released, what is popular among readers, or eBooks you might not come across in your search.
	- c. You can search for specific eBooks by clicking on the magnifying glass on the right corner above the list of eBooks to search by keyword(s), title or author.
	- d. You can also use the Browse By Subject tab below the ACPL logo on the left corner of the site to find books by genre.

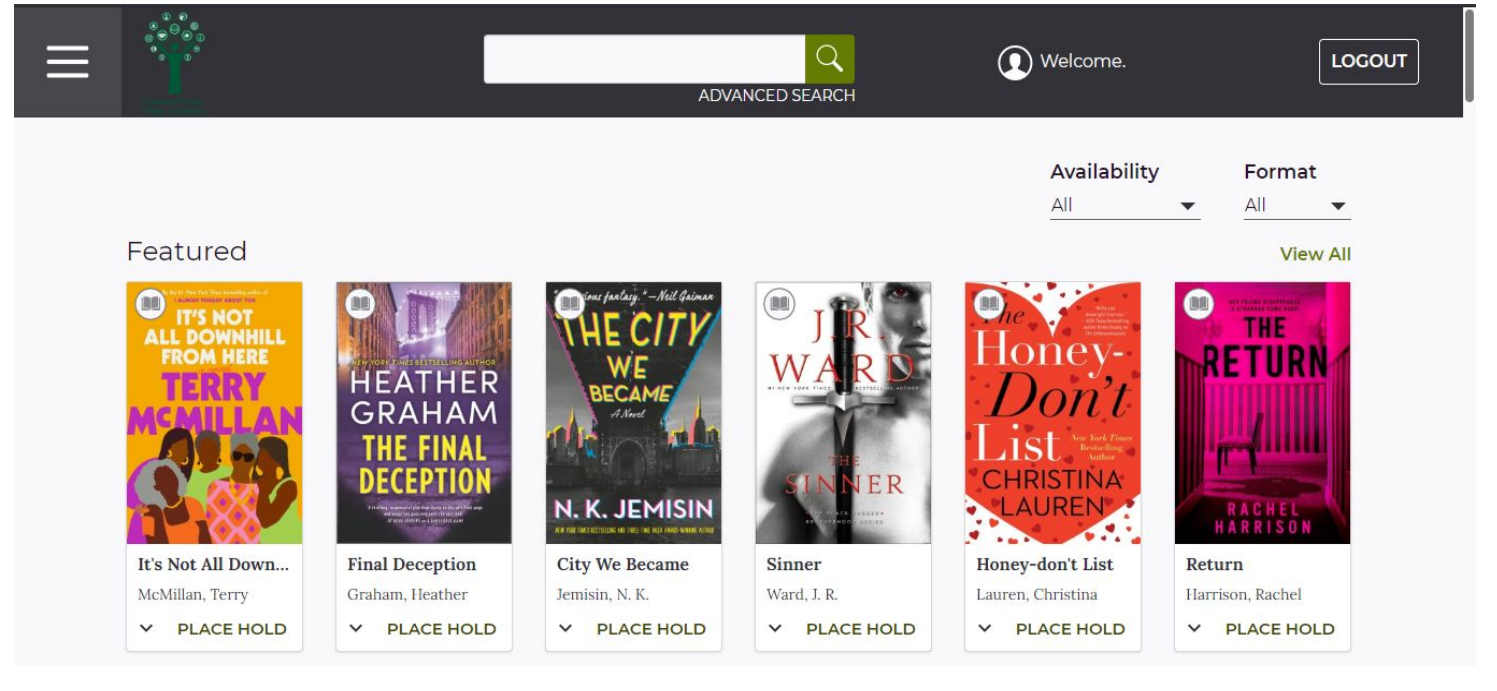

4. Once you find a book you are interested in checking out, click on the photo of the book cover. This page will give you a short overview of the book, details of the book (including a summary) and any reviews made about a book. You can click on the links titled "Overview," "Details" and "Reviews" to see this info.

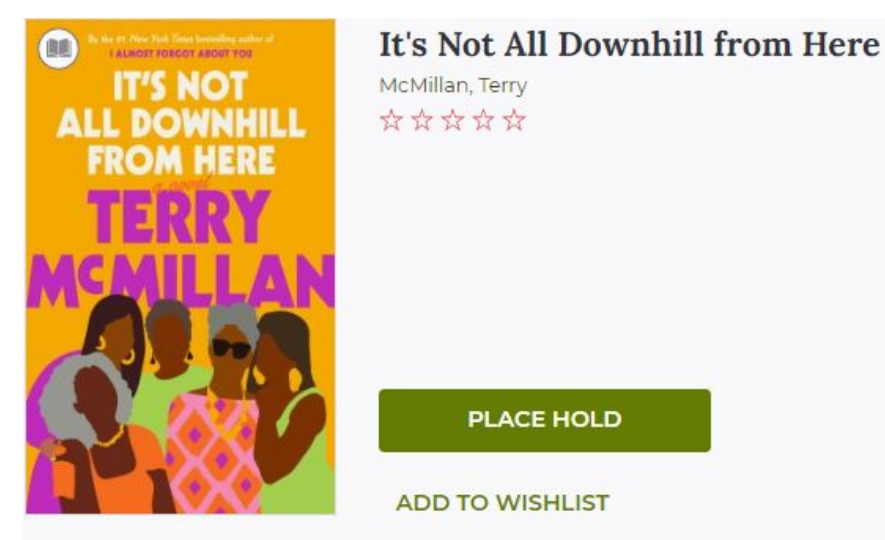

## **Synopsis**

After a sudden change of plans, a remarkable woman and her loyal group of friends try to figure out what she&;s going to do with the rest of her life&;from Terry McMillan, the #1 New York Times bestselling author of How Stella Got Her Groove Back and Waiting to Exhale &;McMillan brings her signature wit and wisdom to It&;s...READ MORE

**Available Formats Available Copies Estimated Wait Patrons on Hold** Axis 360 eBook, In-Browser Reader  $0<sub>0</sub>f1$  $21 \text{ day(s)}$ 

- 5. On the right side of the book cover is the information and links you need in order to check out an item.
	- a. You can see how many copies the library has that can be checked out and how many are available to be checked out.
	- b. You can see the different subjects that have been associated with this book. This can help when searching for books based on subjects (you can see the link to do this at the top left corner of the page titled "Browse By Subject").
	- c. You can also add this item to your Wish List of books you want to read later on.
	- 6. Beneath the book you have chosen, there will show recommended books that are also available to be checked out and are similar in subject(s) to the one you chose.
- 7. Once you have decided to check an eBook out, click on "**Check Out**" to read it. If all copies are already checked out, you can click "**Place Hold**" instead to be added to a queue for this eBook.
	- a. To access books you have already checked out, go to the **≡** menu at the top left of the website or app. Then click on "**Checkouts**". Here you'll find any eBooks you currently have checked out on Axis 360. Click on any title in order to read it.

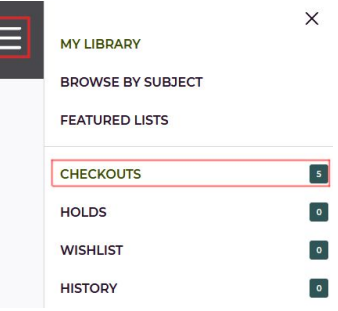

- b. Any items that cannot be checked out immediately have a hold list and can be added to "**Holds**". You'll be notified when it's ready to be checked out.
- c. It is very likely that newly released eBooks are going to have a waitlist and when you have added your Hold request to that item's Hold list, you will be notified promptly by email when it is available for you to check out.

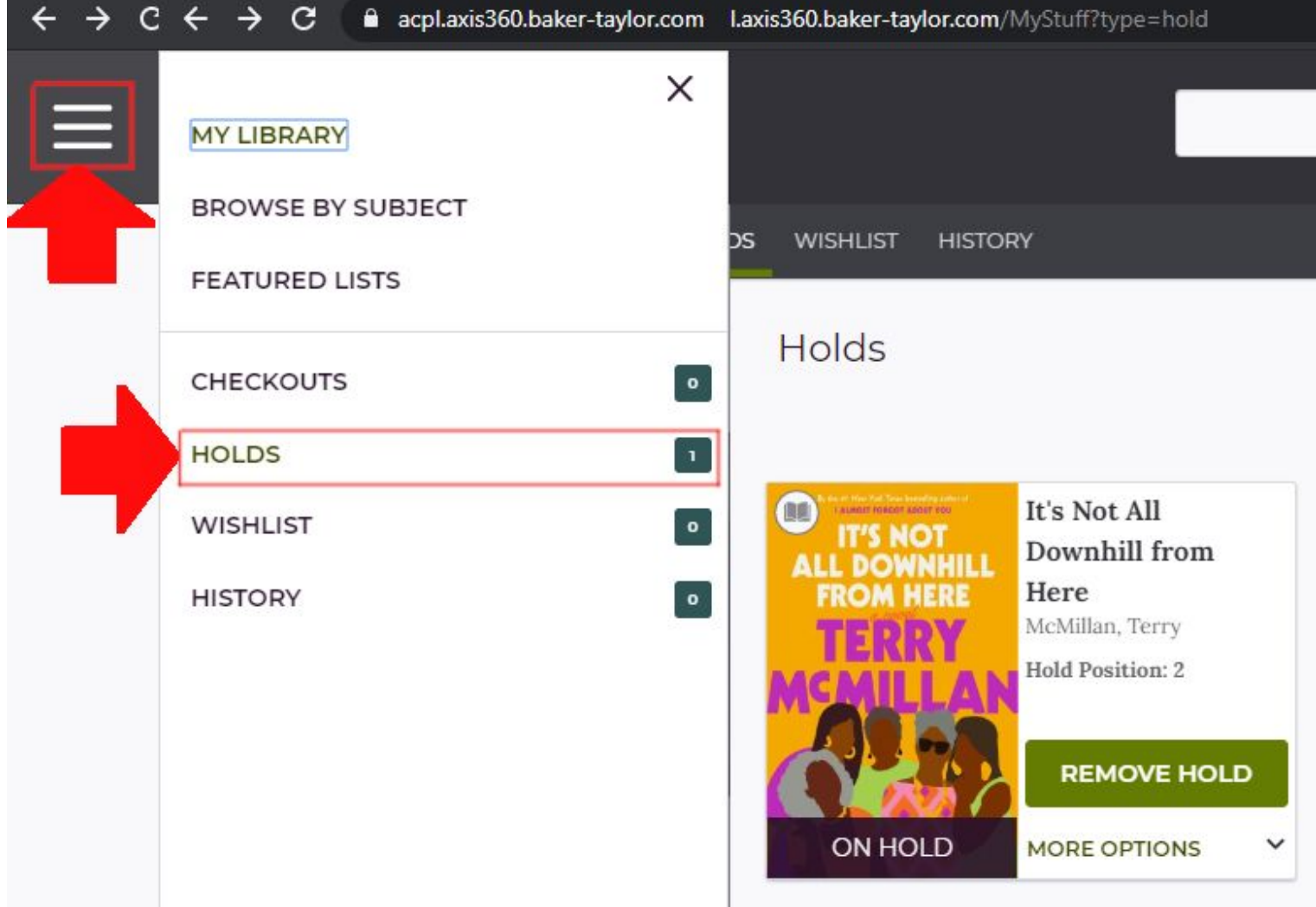

## **Using eBook Apps**

All of the eBook apps needed to read your eBooks are **FREE** on most platforms. **You will need to be connected to a wireless network or have a data plan that allows you to connect to the internet.**

The app you need to browse through, download and read eBooks that you check out is called **Axis 360**. You can most likely find it on the app store of your device. Your account login information for Axis 360 is your Library Card Number and your PIN.

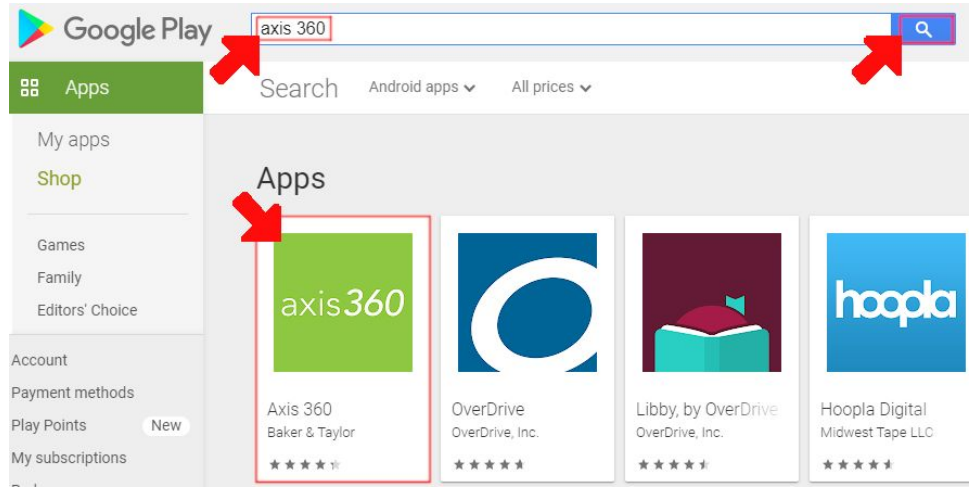

You will need to add your email address and name if you want to receive email notifications when books are ready to be checked out or when books are due. To find the app store app for your device, check below:

- iOS iPhone, iPad, iPod Touch:
	- You will need to know your Apple ID email and password to download the free app from the App Store. **[Click here to install!](https://apps.apple.com/us/app/axis-360/id903001147)**
- Android Phones, Tablets, Nook HD, Nook HD+:
	- You will need to know your Google Play Store email and password to download the free app from the Google Play Store. **[Click here to install!](https://play.google.com/store/apps/details?id=com.bt.mdd)**
- Kindle Fire or Kindle HD:
	- You will need to know your Amazon Account email and password to download the free app from the Amazon Appstore. **[Click here to install!](https://www.amazon.com/Baker-Taylor-Inc-Axis-360/dp/B00N59G3ZE/ref=sr_1_1?dchild=1&keywords=axis+360&qid=1585934720&s=mobile-apps&sr=1-1)**
- Windows Computer or Laptop:
	- If your device makes use of iOS's App Store or Android's Google Play Store, you may install the app by following the respective instructions above. Otherwise, you will have to use the eBook website titled "**Magic Wall by Baker & Taylor**", found at **[acpl.axis360.baker-taylor.com](https://acpl.axis360.baker-taylor.com/)** (click the link or type it into your browser's address bar).

Alamance County ublic Libraries

Have any questions? Visit us at **[alamancelibraries.org](https://www.alamancelibraries.org/)** or give us a call! **May Memorial Library: 336-229-3588 / Graham Library: 336-570-6730 Mebane Library: 919-563-6431 / North Park Library: 336-226-7185**